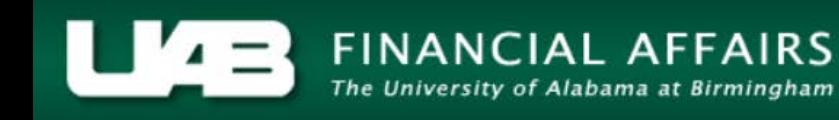

## **UAB Self Service Applications: Manage Direct Deposit Account**

## **Initial Setup**

All employees are required to set up a direct deposit account. Utilizing the **Self Service Applications** in the Oracle Administrative Systems, employees may enter and maintain this information electronically. *[Click here](http://www.uab.edu/humanresources/home/policies/handbook)* to access the *You and UAB Handbook for Faculty and Staff*. Section 5.1 entitled, "Pay Periods and Receipt of Pay," outlines the employee's responsibility with regard to establishing a direct deposit account.

UAB Self Service Applications > Manage Direct Deposit Account

The *Manage Payroll Payments: Define Payments* page will direct a new employee to set up a direct deposit account.

**If you do not complete the direct deposit information, Payroll Services will disburse one check via US mail along with the notification that if an employee's direct deposit information is not entered into the administrative system by the next payroll run, the employee's second check will be held in Payroll Services until direct deposit information is completed in the system or a Powercash Visa debit card enrollment form is completed.**

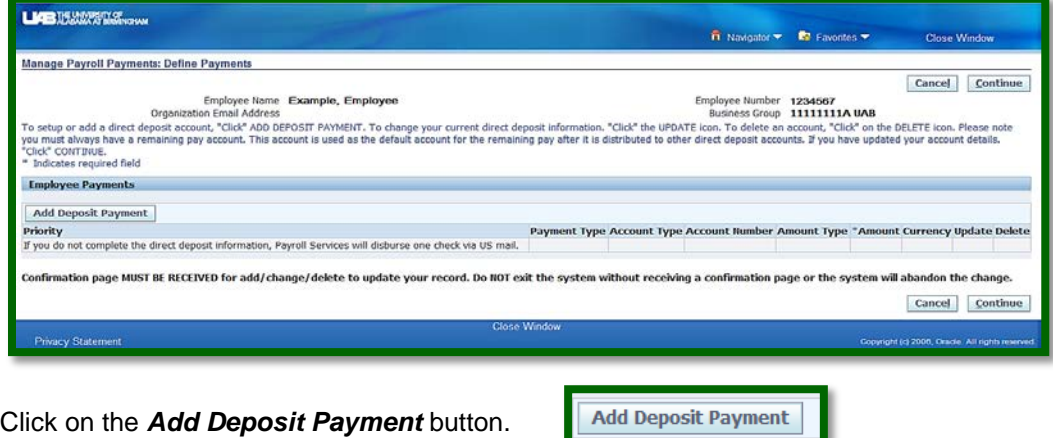

On the *Add Deposit Payment* page, complete all of the required fields denoted by an asterisk (\*).

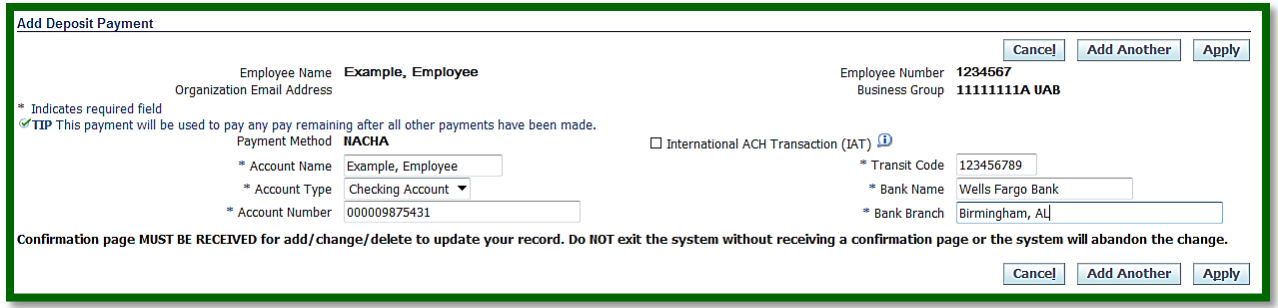

The *Account Name* field is the name of the employee as it appears on the bank account.

The *Account Type* field denotes the type of account to which the employee's pay will be deposited.

The *Account Number* is the employee's personal bank account number. For checking accounts, this number can be found at the bottom of the employee's personal checks following the transit code.

The *Transit Code* is a number exclusive to each bank. This 9-digit number is located in the lower left hand corner of the employees's personal checks. The transit code is often time referred to as the routing number.

The *Bank Name* should be populated with the name of the employee's banking institution. The name can typically be found above the Memo field on the employee's personal checks.

Many banking institutions have more than one location; the employee should indicate the specific branch location in the *Bank Branch* field, including city and state.

Once all information has been added, select *Apply*.

On the *Manage Payroll Payments*: *Define Payments* page, the employee should review the data and ensure the information entered is correct.

Apply

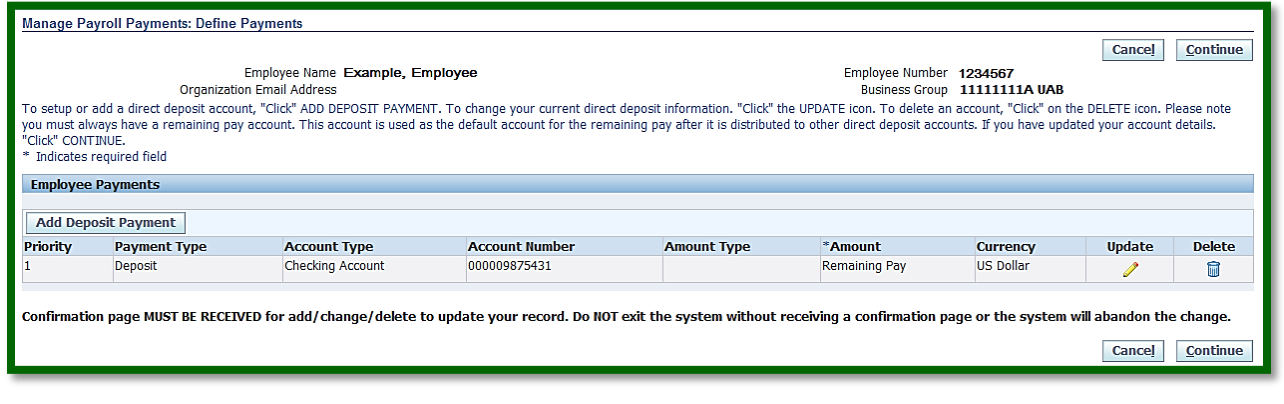

If any information needs to be changed, select *Update*.

If the information is correct, select *Continue.*

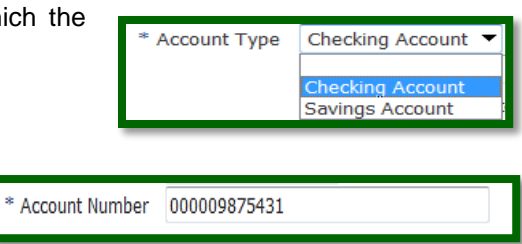

\* Transit Code

Wells Fargo Bank

123456789

\* Account Name Example, Employee

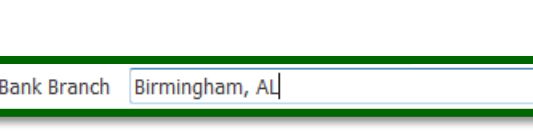

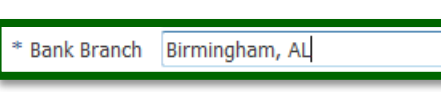

**Update** Í

Continue

\* Bank Name

**NOTE: Pay special attention to the information below the Employee Payments box.** 

Confirmation page MUST BE RECEIVED for add/change/delete to update your record. Do NOT exit the system without receiving a confirmation page or the system will abandon the change.

The *Manage Direct Deposit Account: Review* screen indicates any change with a blue dot.

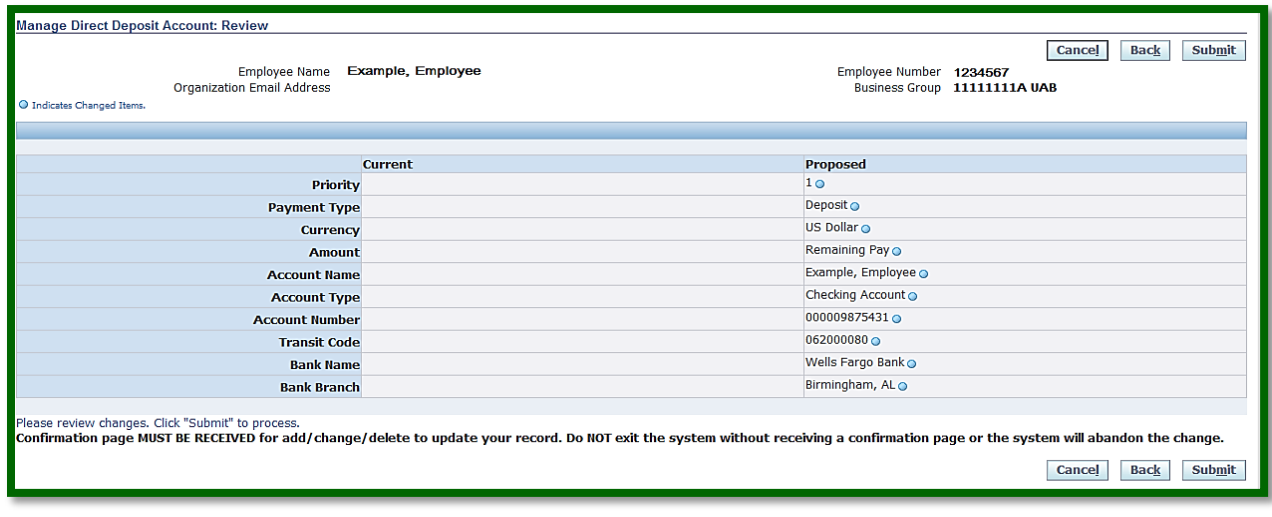

If the information is correct, select *Submit*.

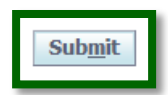

The final page is the *Confirmation* page.

**NOTE: Until the confirmation notice is received, no changes have been saved.**

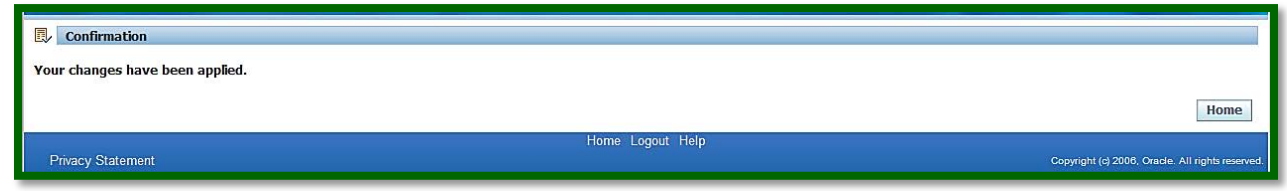

The system will automatically generate an email notification as well.

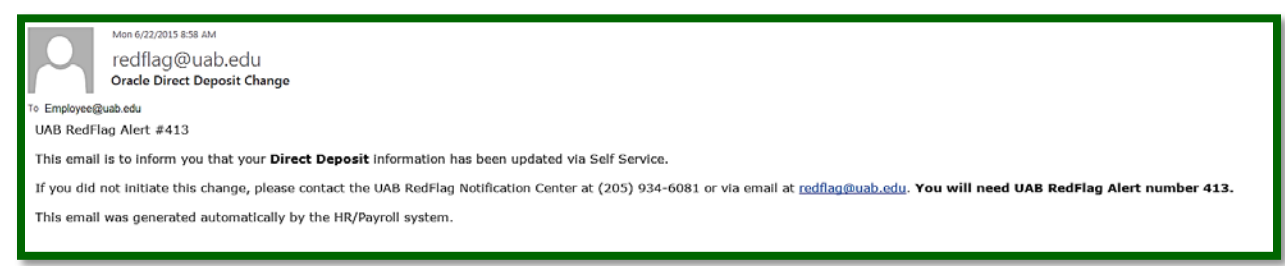